Dear Parents/Guardians,

Below is a simple guide on how to access Home Learning tasks set by teachers.

When you log in, you'll see any Home Learning tasks that you have been set straight away in your **To Do list**.

Go straight to a piece of Home Learning by clicking on it in the left-hand panel, or choose a subject to see that subject's Home Learning task and to browse through other independent learning resources.

## **To Do List**

Your **To Do** list runs down the left side of the summary page, and is sorted into three sections: 'Due this week', 'Overdue' and 'Due later'. All three sections are ordered by the date that they're due, so you can always see which Home Learning task is due first. Each task in the **To Do list** shows the following information: the assignment name, the name of the teacher who set it, the subject, and whether the assignment is Home Learning or classwork. Assignments that have been set as classwork can only be seen by you and your teacher.

Select an assignment in the **To Do list** to go straight to it.

## **Subjects**

Look at the subject buttons in the centre of the screen to check how much Home Learning you have in each subject. Any subjects you have tasks for will appear at the top of the list in order of how many assignments you have. The number next to the subject name shows you how many assignments you have. Press the subject button to go to its **Assignments** page.

## **Account menu**

In the top right-hand corner of the screen you can press your name to reveal a drop-down menu. From here you can **Change Password**, access this **Help** document, and **Log out**.

If you have any questions or queries, then please do not hesitate to email your teachers.

Regards,

Mr Hardip Sami

Assistant Head of Academy

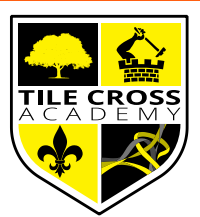

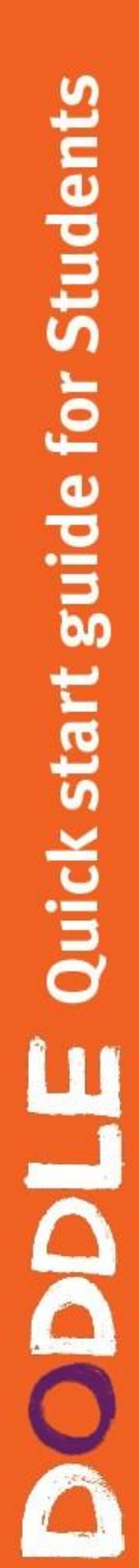

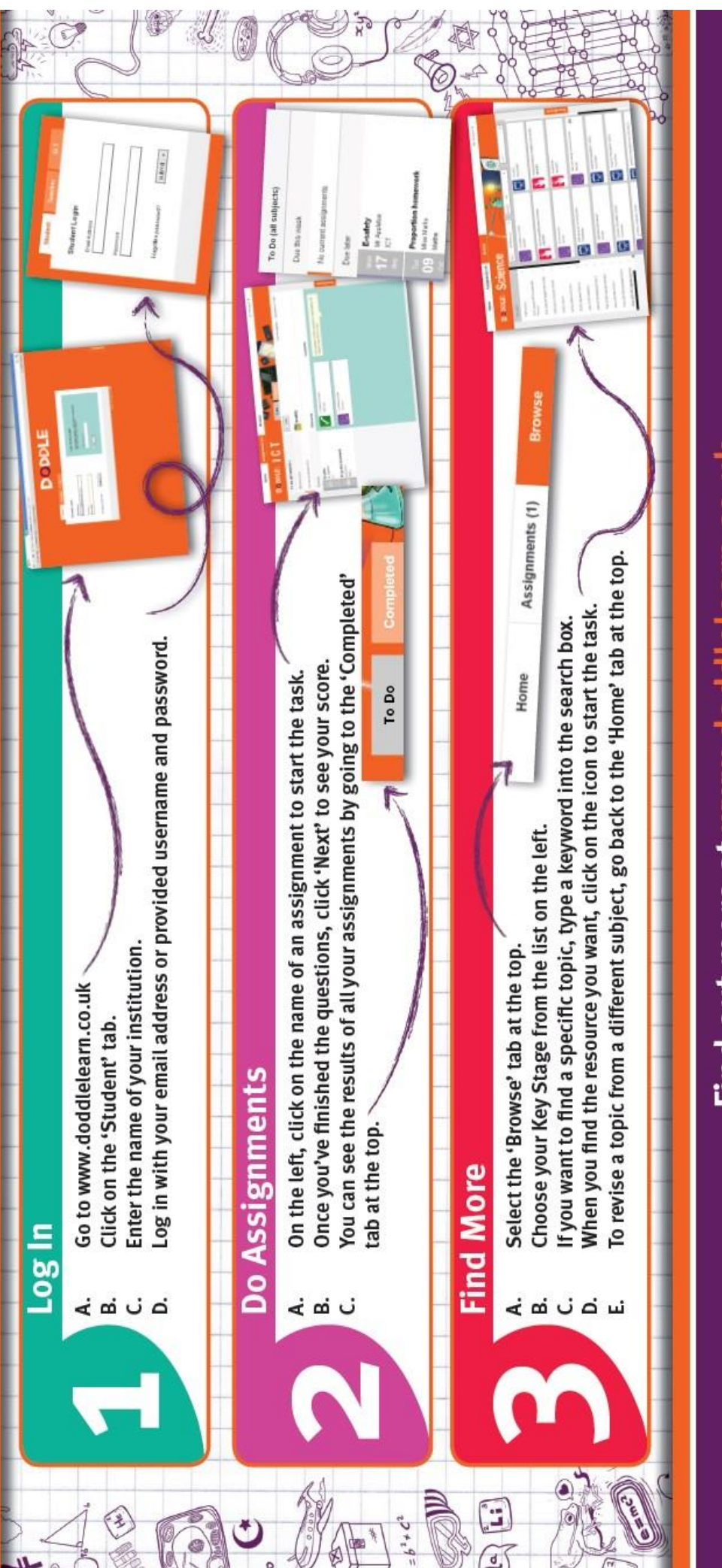

Call us on  ${\tt o}845$   ${\tt o}$  300 400, or send us an email at hello@do w.doddlelearn.co.uk Find out more at ww